# **Creating a hire invoice on Tradex**

Select 'Create online invoice' from either the menu down the left-hand side or by clicking the tile.

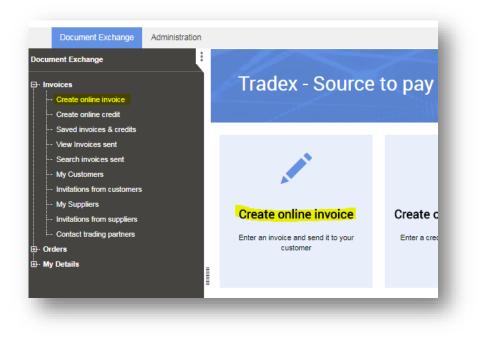

Select the Balfour Beatty customer you wish to invoice.

| Creat      | te online invoice - Creat                | e |
|------------|------------------------------------------|---|
| Select the | customer that you want to invoice        |   |
| Filte      | r                                        |   |
| Select     | Customer 💠                               | А |
| 0          | Balfour Beatty CLG Ltd (Bord Gais)       | С |
| 0          | Balfour Beatty Civil Engineering Limited | Α |
| 0          | Balfour Beatty Civil Engineering Limited | S |
| 0          | Balfour Beatty Construction Limited      | S |
| $\bigcirc$ | Balfour Beatty Ground Engineering        | S |
| $\bigcirc$ | Balfour Beatty Living Places             | s |
| 0          | Balfour Beatty Rail UK Limited           | s |
|            |                                          |   |

## Enter the invoice details at 'header level'

- Invoice number should be the invoice number on the actual invoice (do not submit consolidated invoices).
- Invoice date will default to today's date, update this to the invoice date on the actual invoice.
- Enter the Purchase Order number you were given.
- Leave the Payment Terms blank as this information is set up in your supplier record.
- Enter the delivery address that the goods/services relate to.
- In the Contract Number field, enter the Hire Contract Agreement number
  - If you don't have a Hire Contract number, please enter the timesheet number for operated or the delivery reference for items on hire.
- Complete Delivery note number, Contact name and Contact telephone fields, if you have the information to do so.
- Ensure you tick 'Is this a hire invoice?'
  - If this isn't a hire invoice, please refer to the section below on 'Creating a material/service invoice on Tradex'.

| 「O:*                                     | Trading relationship:*         |
|------------------------------------------|--------------------------------|
| Balfour Beatty Civil Engineering Limited | ✓ SPEEDY_BBCEL                 |
| Invoice number:*                         | PO number:                     |
| INV12345                                 | Enter Purchase Order Number H  |
| Sender's tax registration number:*       | Payment terms (days):          |
| 1234569876                               |                                |
| Invoice date:*                           | Delivery address:              |
| 14 May 2018                              | Delivery Address Goods/Service |
| Delivery date:                           |                                |
|                                          | Relate to                      |
| Delivery note number:                    |                                |
| Delivery Note Number if have one         |                                |
| Contract number:                         |                                |
| Hire Contract Agreement Number           |                                |
| Contact name:                            | Post code:                     |
| Joe Blogs                                |                                |
| Contact telephone:                       | Country:                       |
| 0191 123456                              | GB                             |
| ✓ Is this a hire invoice?                | Currency code:                 |
|                                          | GBP                            |
| Notes:                                   |                                |
| Add Any Additional Information Here      |                                |

- You can add any additional information that you feel we may require in the 'Notes' section.
- You are now ready to create the line details of the invoice.
- You will need to add a line for each line you have on an invoice.
- Scroll down the page and click 'Add Line' to create the first line.

| Action   | Line | Product ID | Qty | Rate |
|----------|------|------------|-----|------|
| Add line | 1    |            |     |      |
|          |      |            |     |      |

- From this screen, you should enter the line details as per your invoice.
  - The hire of a digger is being used as an example.

| Description:*                      |   |                                 |   |
|------------------------------------|---|---------------------------------|---|
| Hire of Digger - 4 Days            |   |                                 |   |
|                                    |   |                                 |   |
|                                    |   |                                 |   |
|                                    |   |                                 |   |
| Uiro dotoilo                       |   |                                 |   |
| Hire details                       |   |                                 |   |
| Hire details<br>Hire charge start: |   | Hire charge end:                |   |
|                                    |   | Hire charge end:<br>12 Apr 2018 | Ê |
| Hire charge start:                 | Ê | _                               |   |

- Please ensure that you enter the hire period quantity and unit of measure correctly.
- If the PO has been raised in weeks, then the hire details should also be entered in weeks.
- If the PO has been raised in days, then the hire details should also be entered in days.
- If the unit of measure is weeks enter the hire period quantity as follows 1 day = 0.2, 2 days = 0.4, 3 days = 0.6, 4 days = 0.8, and 5 days = 1.0
- If the unit of measure is days enter the hire period quantity as follows 1 = 1 day, 2 = 2 days, 3 = 3 days etc.

#### Complete the additional details fields

• Enter the PO number if not already populated – This must be exactly the same as entered at header level.

#### **Contract number field**

- **Static** e.g. Crain, Digger enter the hire contact reference number *if you don't have a hire contract reference number, enter the original delivery reference number.*
- **Operated** e.g. Driver/Operator enter the drivers' timesheet number

Enter the delivery date, PO line reference and delivery note number if known. If unsure, leave blank.

| PO number:       | PO line reference:    | - II |
|------------------|-----------------------|------|
| Contract number: | Delivery note number: |      |
| Delivery date:   |                       |      |
| _                |                       | _    |

### Complete the amounts section

- Quantity = number of diggers (1)
- Unit of measure = Hours / days / weeks
- Net unit price = net price of digger hire for the week
- Click calculate and this will work out the Net, VAT and Gross amount
- Click save

| Quantity:*        | Net line amount: |      |
|-------------------|------------------|------|
| 1                 | 160.00           |      |
| Unit of measure:* | VAT amount:      |      |
| Weeks             | 32.00            |      |
| Net unit price:*  | Total amount:    |      |
| 200               | 192.00           |      |
| VAT:*             | Calculate Adjust |      |
| 20% - Standard    | ·                |      |
|                   |                  |      |
| Notes             |                  |      |
| Additional notes: |                  |      |
|                   |                  | -    |
|                   |                  |      |
|                   | Cancel           | Save |

# If you want to add a new line e.g. add an operator/driver

• Scroll down to line details and add a new line

| Action   | Line | Product |
|----------|------|---------|
| Select 🗸 | 1    |         |
| Add line | 2    |         |
|          |      |         |

- Add description as required
- Hire period quantity = number of hours
- Unit of measure = hours

### Hire details

• For operated lines, leave this section blank

| Supplier                                    |         |                                                  | ~          |
|---------------------------------------------|---------|--------------------------------------------------|------------|
| Description:*                               |         |                                                  |            |
| 2 Drivers                                   |         |                                                  |            |
|                                             |         |                                                  |            |
|                                             |         |                                                  |            |
|                                             |         |                                                  |            |
| Hire details                                |         |                                                  |            |
|                                             |         |                                                  |            |
| Liro chargo start:                          |         | Hiro chargo ond:                                 |            |
| Hire charge start:                          | <u></u> | Hire charge end:                                 | <b>***</b> |
| Hire charge start:<br>Hire period quantity: |         | Hire charge end:<br>Hire period unit of measure: | m          |

# Complete the additional details fields

• Timesheet reference should be entered in contract number

| PO number:       | PO line reference:    |
|------------------|-----------------------|
| Contract number: | Delivery note number: |
| Timesheet Number |                       |
| Delivery date:   |                       |
| <b>m</b>         |                       |

### Complete the amounts section

- Quantity = number of drivers
- Unit of measure = hours
- Net unit price = net price per hour
- Calculate

| Quantity:*        | Net line amount: |        |      |
|-------------------|------------------|--------|------|
| 2                 | 140.00           |        |      |
| Unit of measure:* | VAT amount:      |        |      |
| Hours             | 28.00            |        |      |
| Net unit price:*  | Total amount:    |        |      |
| 10.00             | 168.00           |        |      |
| VAT:*             | Calculate        | Adjust |      |
| 20% - Standard    |                  |        |      |
| Notes             |                  |        |      |
| Notes             |                  |        |      |
| Additional notes: |                  |        |      |
|                   |                  |        |      |
|                   |                  |        |      |
|                   |                  | Cancel | Save |

- Save
- Add more lines if required and repeat the above steps.

• Once finished entering the line items, check the totals summary to ensure they match the invoice and tick 'I have confirmed the auto-calculated totals are correct'

| Action                     | Line       | Product ID      | Qty                         | Period      | Rate        | VAT rate           | Description           | PO number                | Net    | VAT   | Total  |
|----------------------------|------------|-----------------|-----------------------------|-------------|-------------|--------------------|-----------------------|--------------------------|--------|-------|--------|
| Select 👻                   | 1          |                 | 1.0                         | 0.8         | 200.0000    | 20.00              | Hire of Digger - days | 4                        | 160.00 | 32.00 | 192.00 |
| Select 🐱                   | 2          |                 | 2.0                         | 7.0         | 10.0000     | 20.00              | 2 Drivers             |                          | 140.00 | 28.00 | 168.00 |
| Add line                   | 3          |                 |                             |             |             |                    |                       |                          |        |       |        |
|                            |            |                 |                             |             |             |                    |                       | Totals                   | 300.00 | 60.00 | 360.00 |
|                            |            |                 |                             |             |             |                    |                       |                          |        |       |        |
| ax sumn                    | nary       |                 |                             |             |             |                    |                       |                          |        |       |        |
|                            | nary       | VAT             | rate                        |             | Ne          | at amount          |                       | VAT amou                 | nt     |       |        |
| VAT code                   | nary       |                 | rate                        |             |             | et amount          |                       | VAT amou                 | nt     |       |        |
| VAT code                   | nary       | <b>VAT</b> 20.0 |                             |             |             | et amount<br>10.00 |                       | <b>VAT amou</b><br>60.00 | nt     |       |        |
| VAT code                   | nary       |                 |                             |             |             |                    |                       |                          | nt     |       |        |
| VAT code<br>S              | -          |                 | )                           | als are con | 30          |                    |                       |                          | nt     |       |        |
| VAT code<br>S<br>I have co | nfirmed th | 20.0            | )<br><mark>ted tot</mark> a |             | 30<br>rect* |                    |                       |                          | nt     |       |        |
| VAT code<br>S<br>I have co | nfirmed th | 20.0            | )<br><mark>ted tot</mark> a |             | 30<br>rect* |                    |                       |                          | nt     |       |        |

- If you wish to **save** the information to come back and submit at a later time, click the 'Save' button. This will move the invoice to your 'Saved Invoices & Credits' section on Tradex *Balfour Beatty will not receive the invoice.*
- If you are happy with the information and wish to **submit** it to Balfour Beatty for processing, click the 'Submit' button.
- The invoice will be sent to Balfour Beatty and it will not be possible to amend any of the information once this is done.